## **Windows11 有線接続の確認方法**

**(1)確認画面の表示**

**パソコン画面下のスタートボタン ■ を右クリック、 もしくはキーボードの「Windows ロゴ キー 」 を押しながら「Xキー 」を押してメニューを表示します。 メニュー表示後、「ネットワーク接続」をクリックします。**

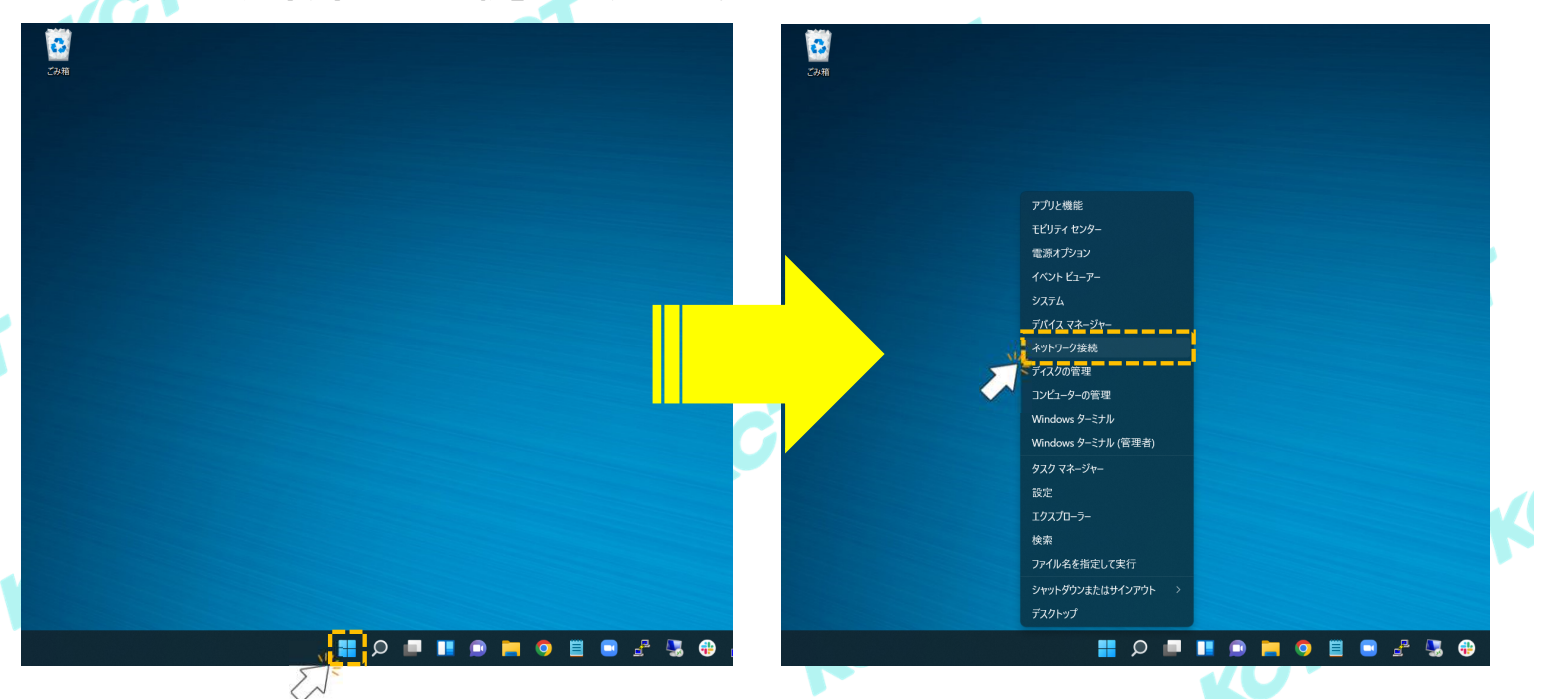

## **(2)有線接続の確認**

**①︓[ネットワークとインターネット]の画面が表示されたら「ネットワークの詳細設定」をクリックします。**

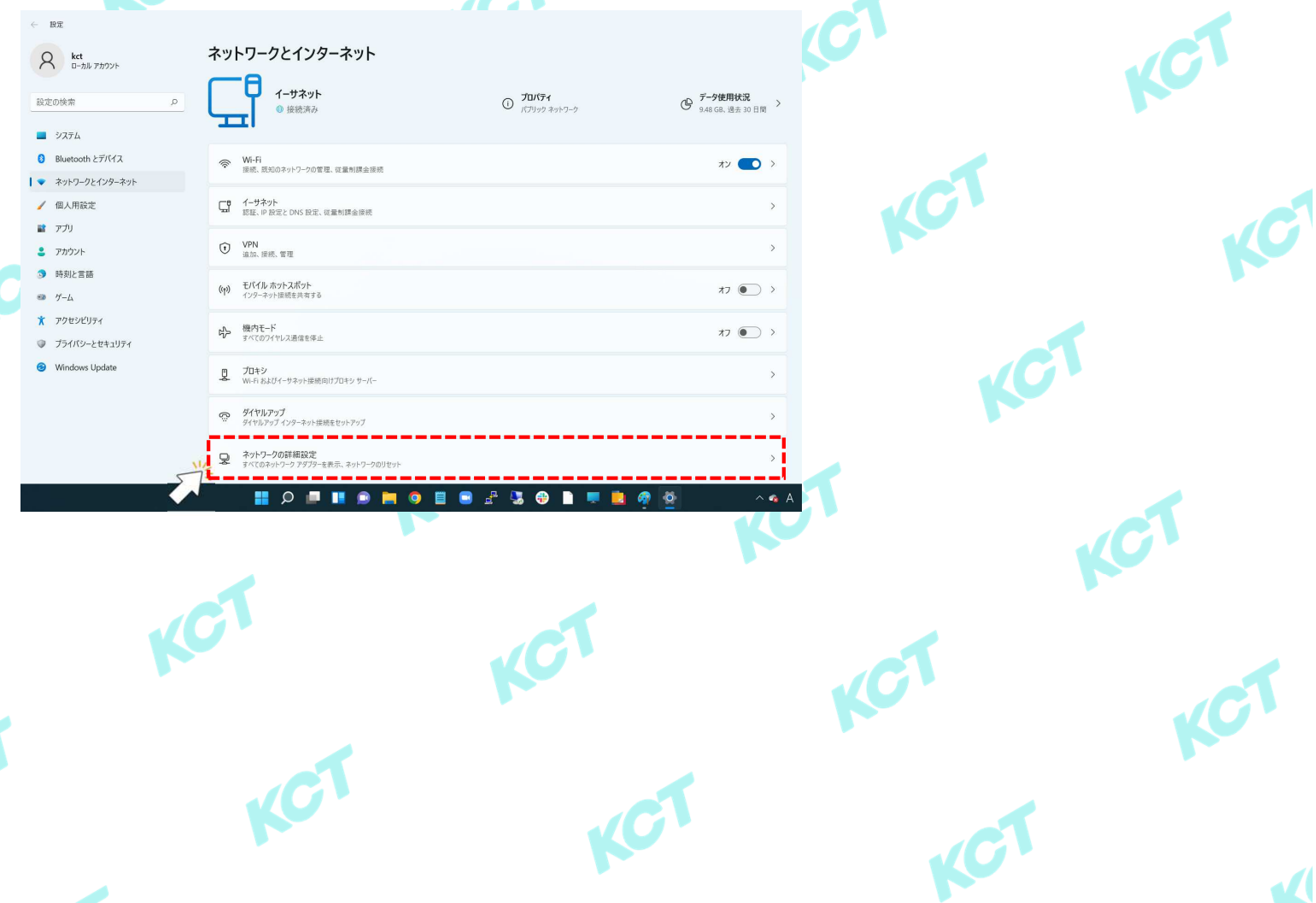

**(2)有線接続の確認(つづき1)**

**②︓[ネットワークの詳細設定]の画面が表示されたら「イーサーネット」をクリックします。**

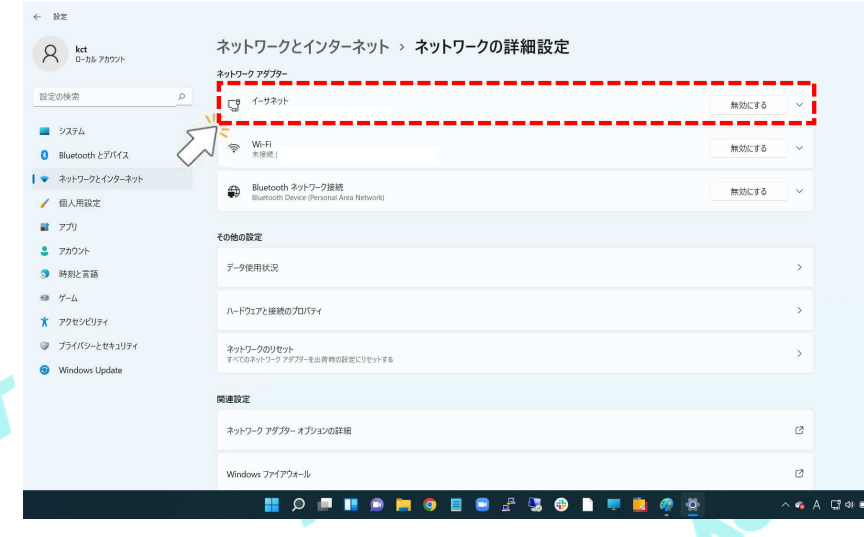

## **③︓[イーサーネットの詳細]画面が表示されたら「追加のプロパティを表示」をクリックします。**

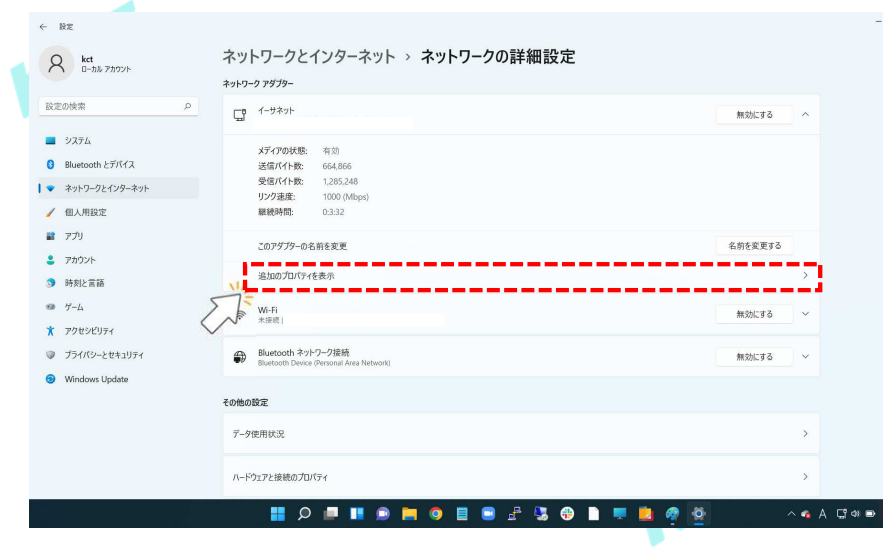

## **④︓[追加のプロパティを表示]の画面が表示されたら「IPv4 アドレス」の項目を確認します。**

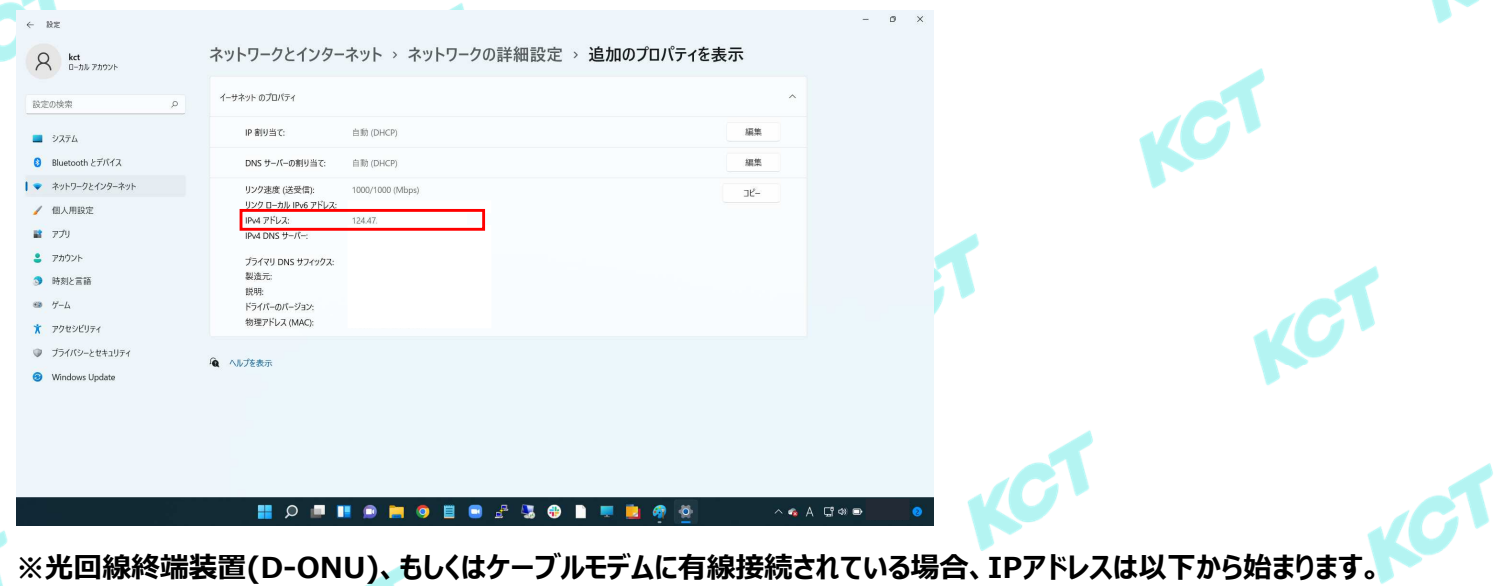

**「219.\*.\*.\*」、「202.\*.\*.\*」、「124.\*.\*.\*」、「203.\*.\*.\*」、「211.\*.\*.\*」 ※無線ルータをご利⽤されている場合、IPアドレスは「192.\*.\*.\*」から始まります。 ※IPアドレスが「0.0.0.0」と表示されている場合はD-ONU、ケーブルモデム、ルータ、ご利⽤端末の再起動をお試しください。**

**上記以外の場合、お手数ですが、当社インターネットサポートセンターへお問い合わせください。 【電話︓086-484-5111 受付時間︓9:00~21:00】**